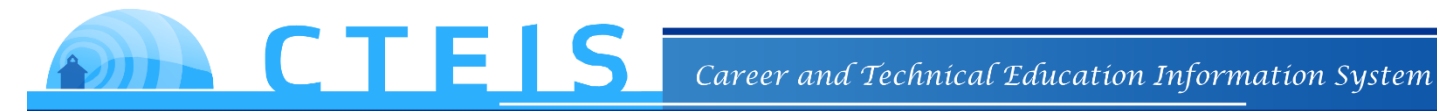

### **Completer Assessment Report**

#### **Process Guide**

**June 2014**

©PTD Technology

# **Table of Contents**

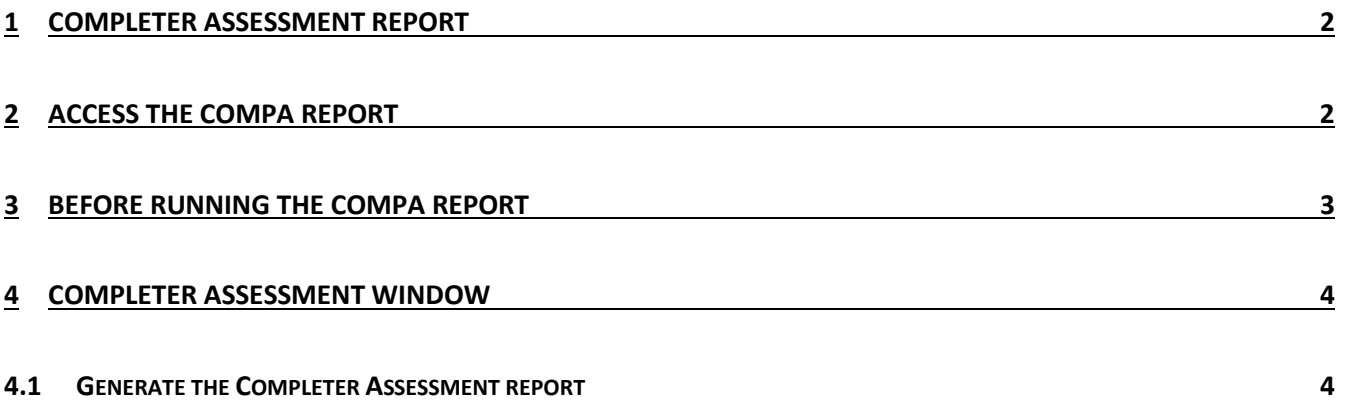

# <span id="page-2-0"></span>**1 Completer Assessment Report**

The Completer Assessment Report (CompA) report has been updated to leverage the combination of grades into the Enrollment and Completion report. This report enables you to get a current look at student assessments. The CompA report can be used to validate enrollment, and to make sure that the students are enrolled in the correct courses and segments.

## <span id="page-2-1"></span>**2 Access the CompA Report**

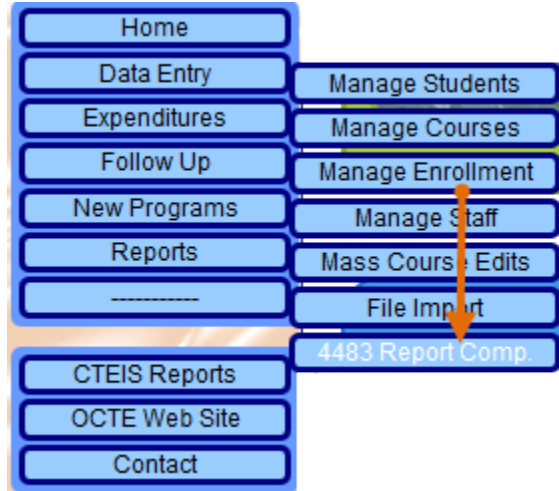

To access the CompA report:

- 1. Log into CTEIS at www.cteis.com using your MEIS username and password.
- 2. On the Main menu, click **Data Entry**.
- 3. On the **Data Entry** pop-up menu, click **4483 Report Comp.** The **Report Submission** page is displayed.

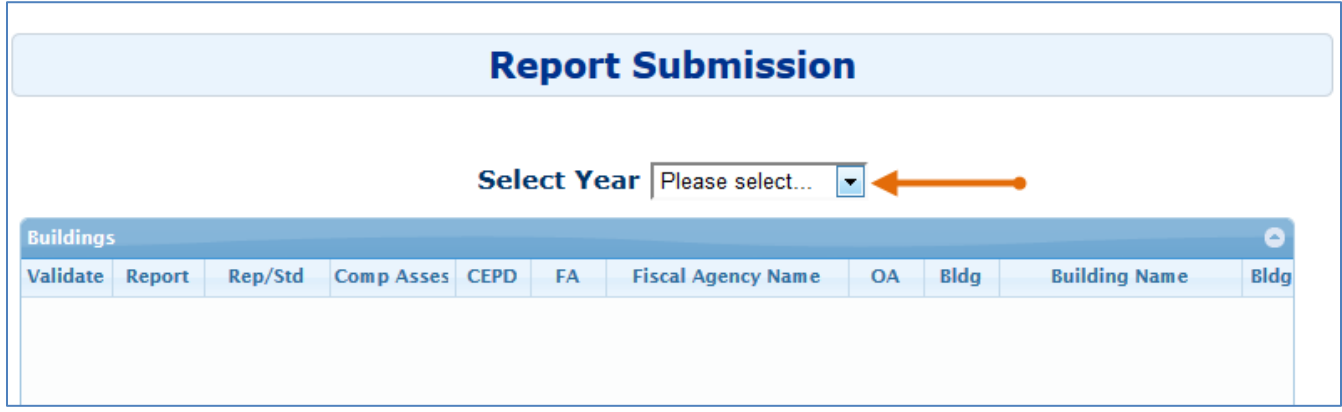

## <span id="page-3-0"></span>**3 Before Running the CompA Report**

Before you run the CompA report you must make sure that you validate your data. This will ensure that your results are using the most up to date information. Any new grades or courses will be included.

1. Use the **Select Year** drop-down list to indicate the year for which you wish to run the CTEIS validation. The data grid displays a list of your active buildings.

The CompA report only works on current year students. Will only work for the current year.

2. Click the **Validate** link to the left of a building name to run the report validation routine. A list of errors, if any, will be displayed below the grid. The **CompA** link is now available for selection.

It is not mandatory to correct the errors to view your CompA report. These errors must be corrected before the final submission of your Enrollment and Completion Collection report.

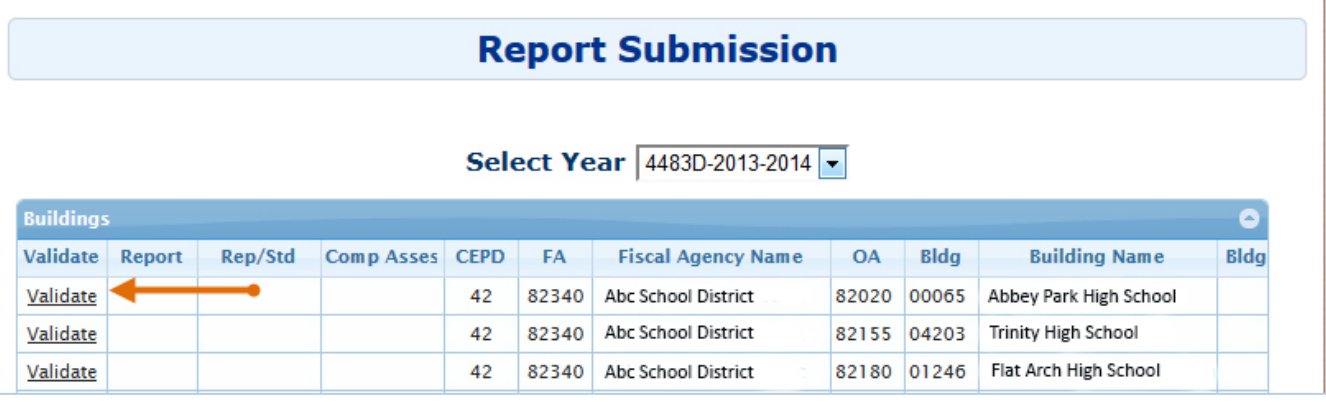

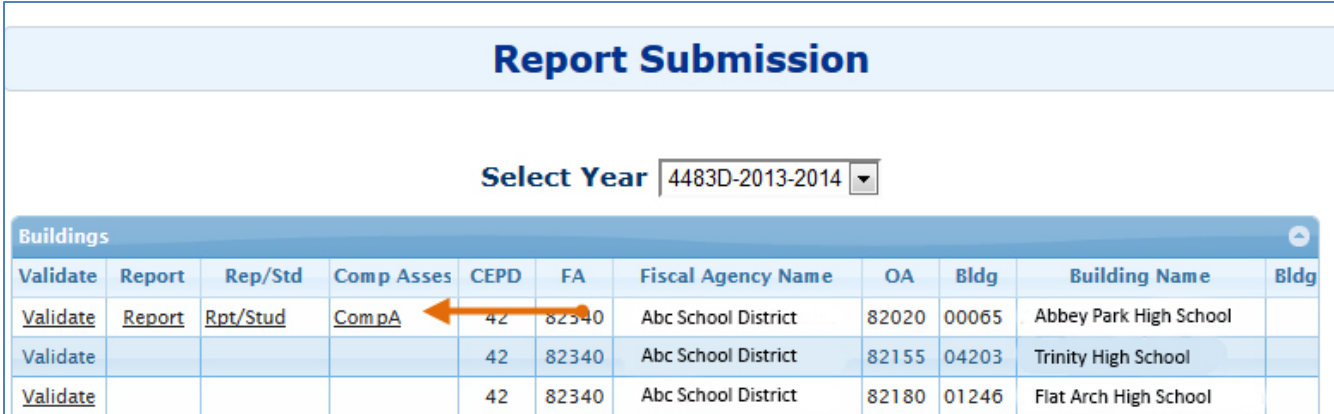

3. Click the **CompA** link for the building for which you want to see the completer profile. The **Completer Assessment** window will open. This is different because, earlier, clicking on the **CompA** link would directly generate a report.

# <span id="page-4-0"></span>**4 Completer Assessment Window**

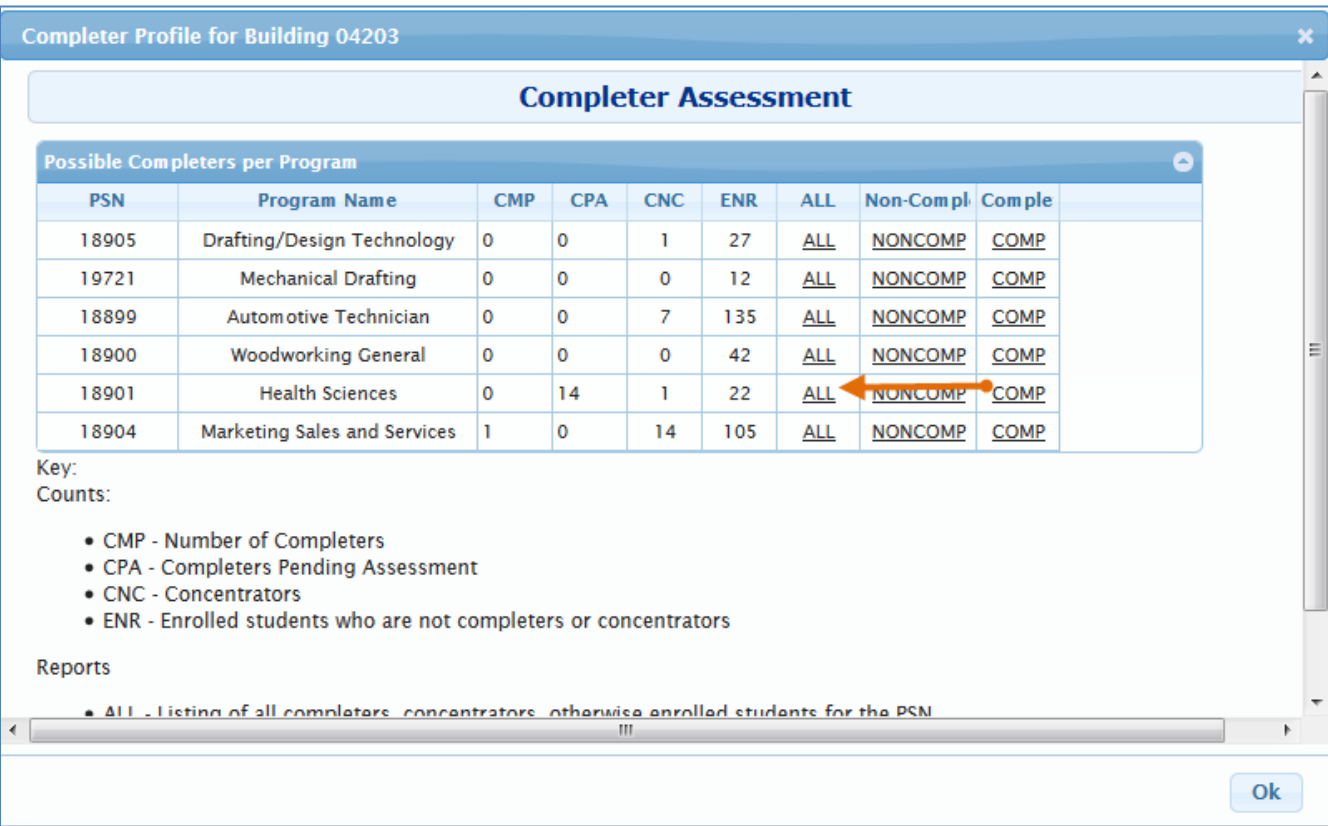

The Completer Assessment window gives you the completer profile for the selected building. It lists all the programs in the selected building. For each program, the Completer Assessment window gives you a column-wise count of students who are completers, completers pending assessment, concentrators or those who are enrollled but not yet completers or concentrators. Refer to the following key:

**CMP**- number of completers

**CPA**- number of completers pending assessment

**CNC**- number of Concentrators

**ENR**- number of enrolled students who are not completers or concentrators

#### <span id="page-4-1"></span>**4.1 Generate the Completer Assessment report**

You can generate different types of CompA reports for each of the programs. To generate a CompA report for a selected program you may:

Click either the **ALL**, **NONCOMP**, or **COMP** link. Refer to the follwing key:

**ALL**- Listing of all completers, concentrators, and otherwise enrolled students (ENR) for the PSN.

**NONCOMP**- Listing of all students who are not completers (CONC and ENR)

**COMP**- Listing of all students who have completed all 12 segments.

Here is a sample of the **CompA** report where the **ALL** option was selected:

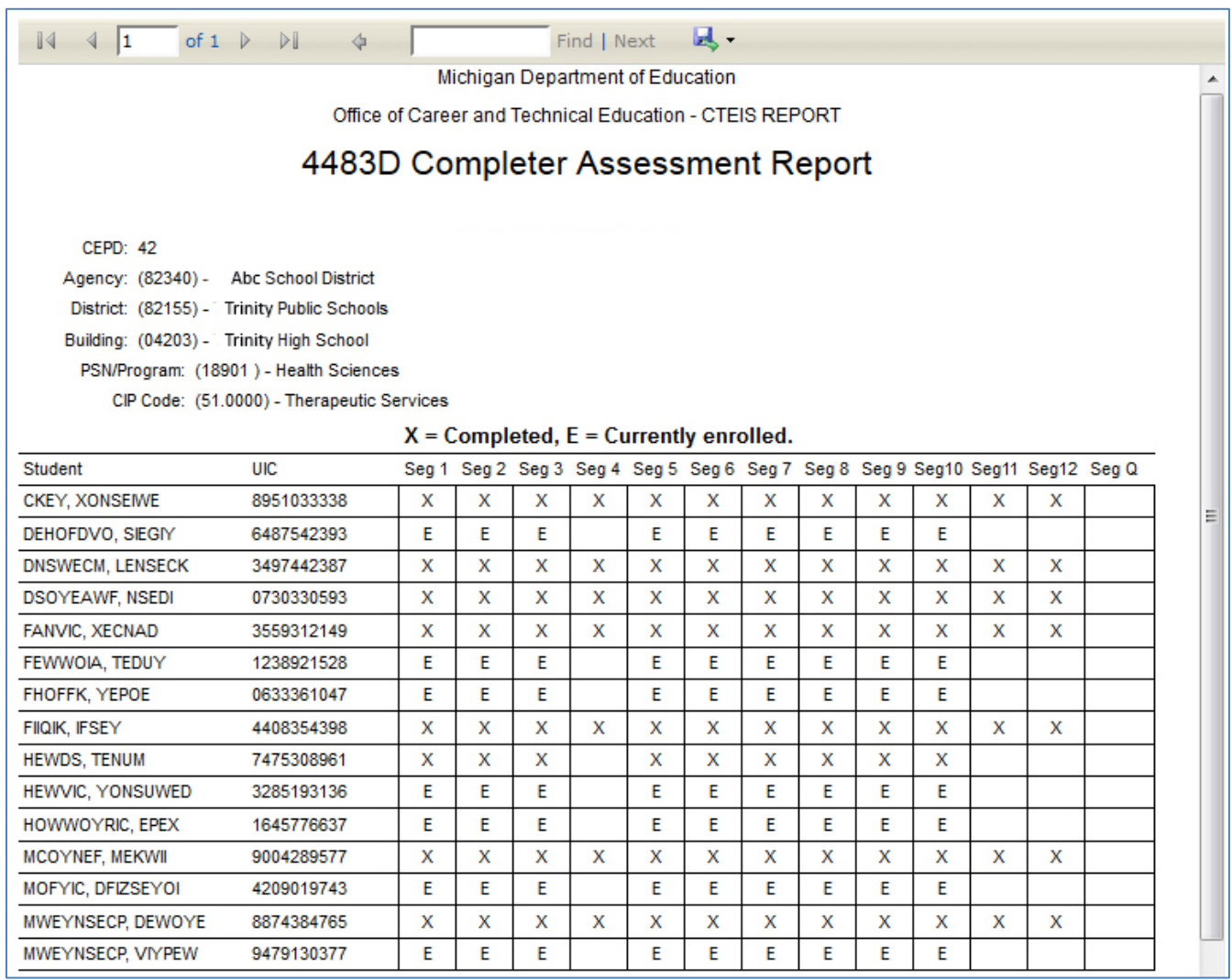

This report will let you view the segments a student has received and determine if they are progressing toward completion as expected.

- **X** the student completed the segment with a grade of 2.0 or more.
- **E** the student is currently enrolled

**Blank** – a blank segment indicates a missing segment. Either the student did not enroll for the segment or the student did not get credit for that segment.

One big difference between the old CompA report and the new one is that the old CompA report could only tell the segments a student was enrolled in. The new CompA report will utilize all submitted grades to determine if segments will be considered and thus, before you generate the CompA report, you must run the validation to get up-to-date information. Review the CompA report prior to submitting your Enrollment and Completion Collection report to make sure that you have all the completers you think you should have.

If you find discrepancies in the information (if you think you should have more completers) then check the:

- Instructional design
- Student is enrolled in the proper segment
- Student received the correct grade